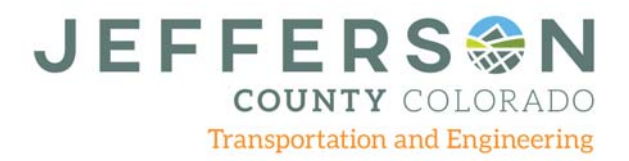

## **Use jMap to Determine if a Location is Within Jefferson County Right-of-Way**

- Access jMap
- At the upper right-hand corner, click to open the **Layer List**
- Scroll down to **Road and Bridge**

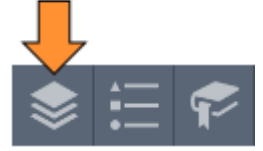

- Click the small arrow to the left of **Road and Bridge** to open a drop-down menu.
- Click to place checkmarks in the boxes next to **Road and Bridge**, **Maintained Roads Paved**, and **Maintained Roads Unpaved**.

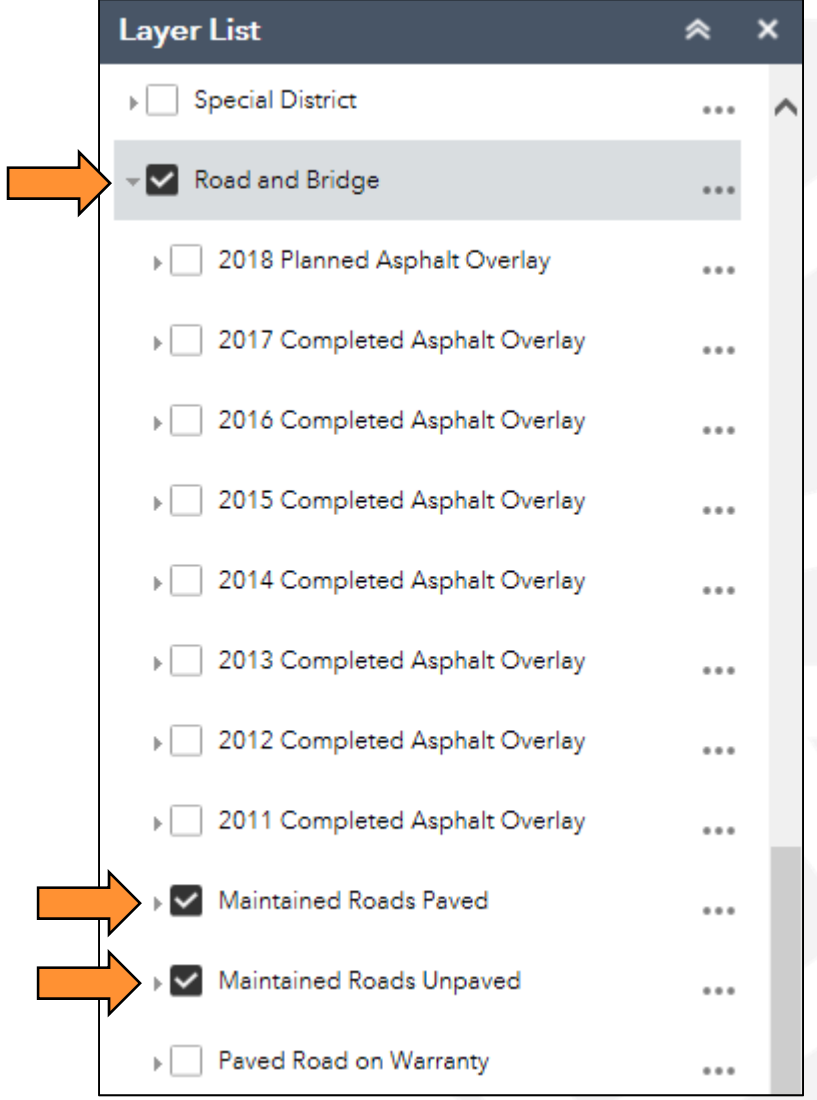

- Under **Layer List**, scroll down to **City and County Boundary** and open the drop-down menu.
- Click to place checkmarks next to **City and County Boundary**, **City** and **County**.

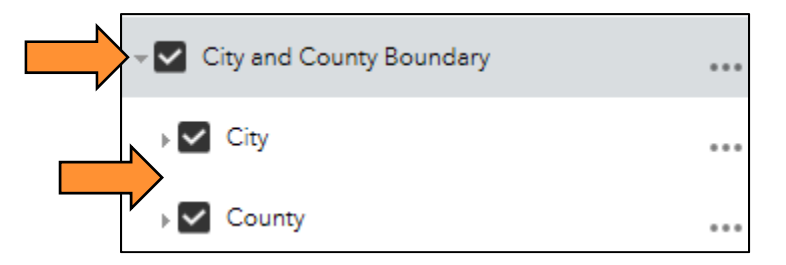

- At the upper left-hand side of the screen click the drop-down arrow next to the search box.
- Use the drop-down menu to select a search type (address, street intersection, etc.).

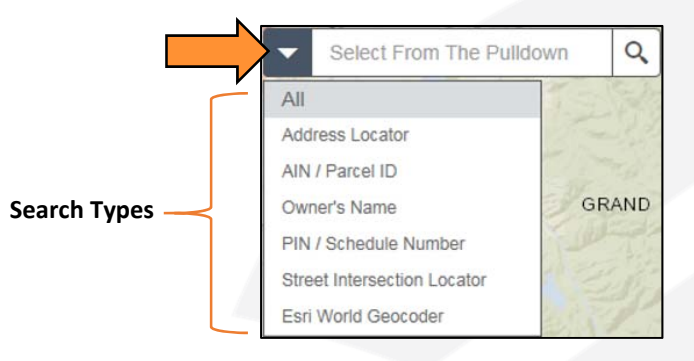

- Type the job location in the search field.
- Click **Search**.
- Select the correct address from the drop-down menu that appears.

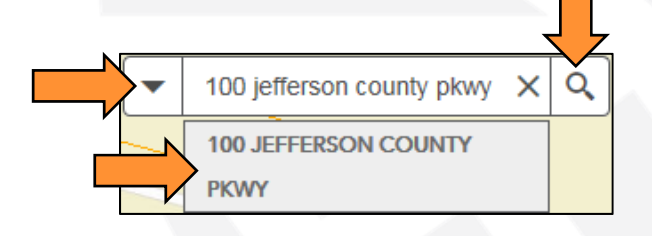

Click the **Legend** button at the left side of the screen for a map key.

If the roadway is highlighted in light blue (paved) or dark red (unpaved), it is maintained by the county. Work at this location requires a permit from Jefferson County.

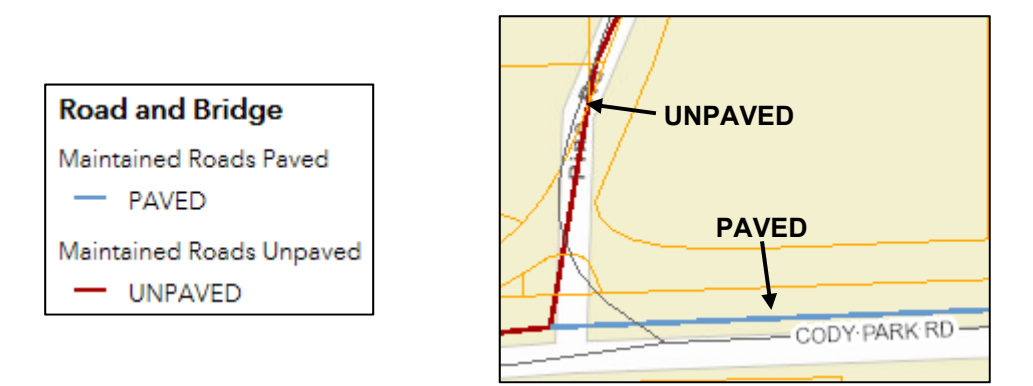

If the roadway is not highlighted, but not within a city or town, it may still be county right-of-way. Contact Transportation and Engineering for that determination.

If the roadway is within a city, town or it is a state highway, a permit is not required by Jefferson County. Contact the specified city, town, or the Colorado Department of Transportation.

## **Use the Measurement Tool to Find Road Lengths**

In the upper, right-hand corner, left-click the **Measurement** tool.

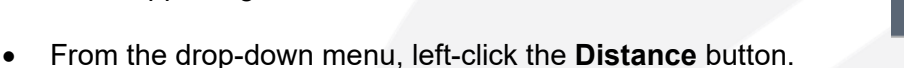

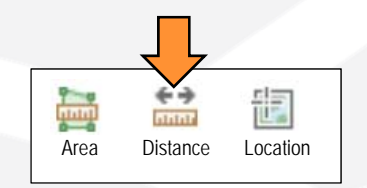

 To the right of the Area, Distance and Location buttons, left-click the drop-down menu to change unit of measure (if necessary). Left-click the desired unit of measure (e.g. Miles, Kilometers, Feet, etc.)

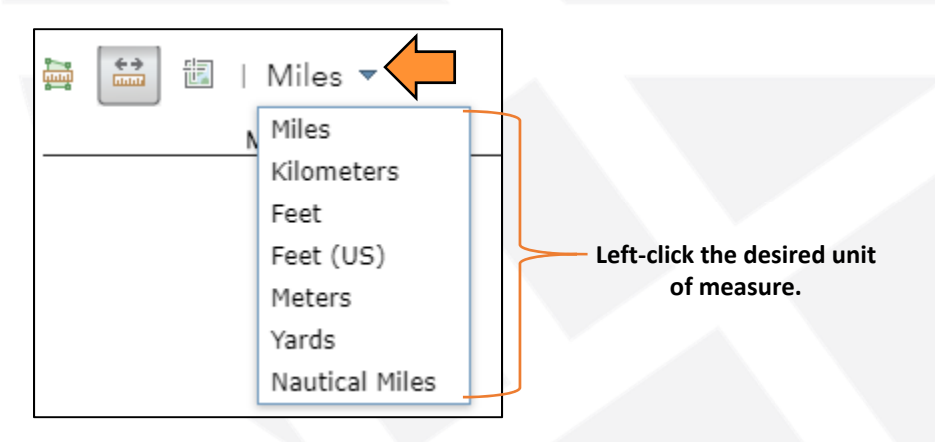

- Within the map, left-click (don't hold) the starting point of the measurement. jMap will place a green flag at the starting point.  $\Box$
- Move the cursor to the ending point of the measurement. Double left-click to stop measuring. jMap will leave a blue measurement line and a second green flag at the ending point.

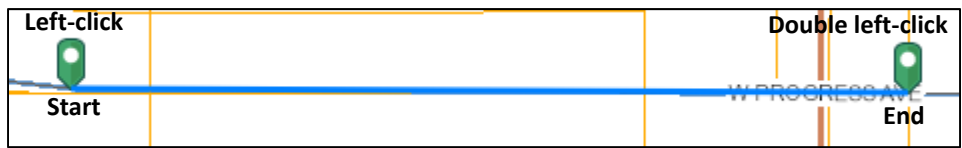

 In the drop-down menu at the right-hand side of the screen and under **Measurement Result**, the road length will appear. (it will show a running total while measuring)

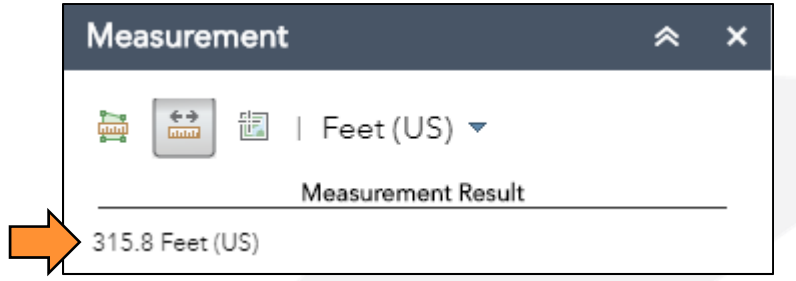

- To continue measuring and / or to go around curves:
	- o Left-click at the starting point to place a green flag.
	- o Left-click once to place another green flag. jMap will continue measuring from this point.
	- o Continue to the ending point. Double left-click at the ending point to stop measuring.

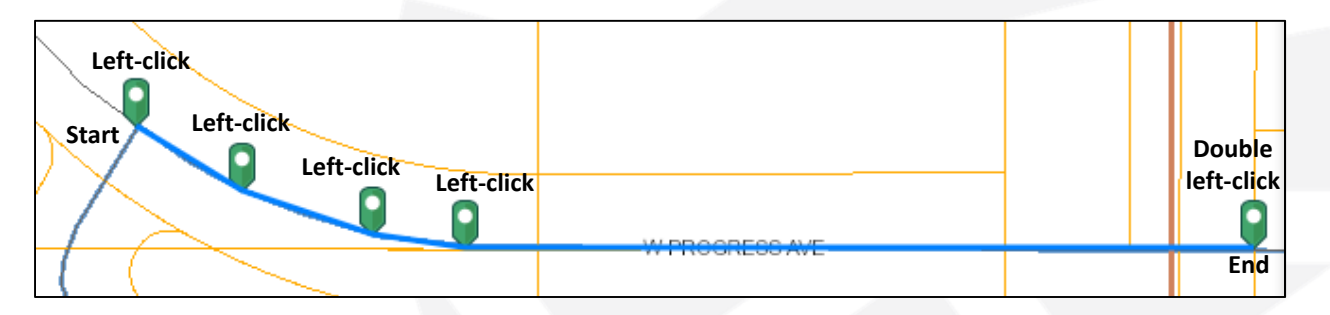